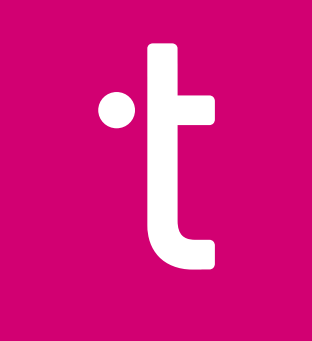

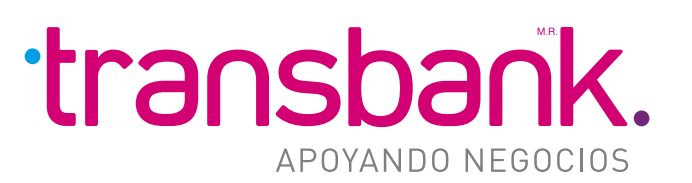

# BOLETA ELECTRÓNICA

MATERIAL ETAPA INICIAL

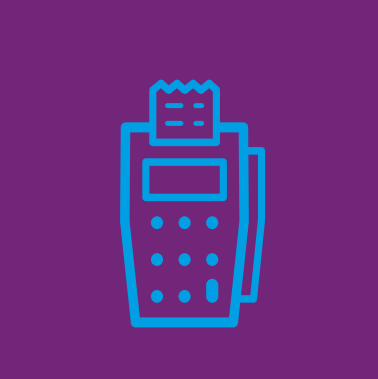

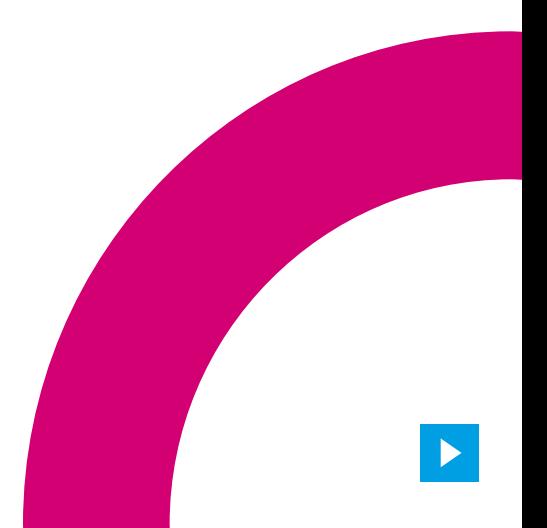

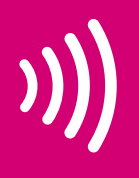

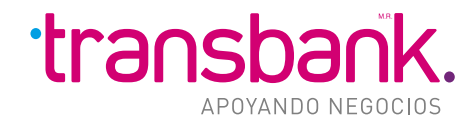

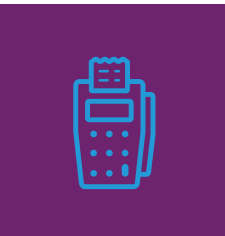

**AUTOMATIZACIÓN DE TUS BOLETAS ELECTRÓNICAS PARA LA GENERACIÓN DESDE NUESTROS PUNTOS DE VENTA**

#### **CAMBIOS EN POS:**

- **Venta Boleta Afecta**
	- · Crédito, Débito o Prepago · Otros medios
- **Venta Boleta Exenta**
- **Venta Boleta** · Sin conexión
- **Venta sin Boleta (Factura)**
- **Anulación**
- **Tipos Boleta**

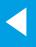

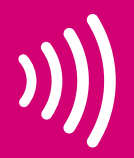

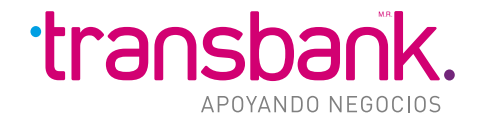

## VENTA BOLETA AFECTA - CRÉDITO, DÉBITO O PREPAGO

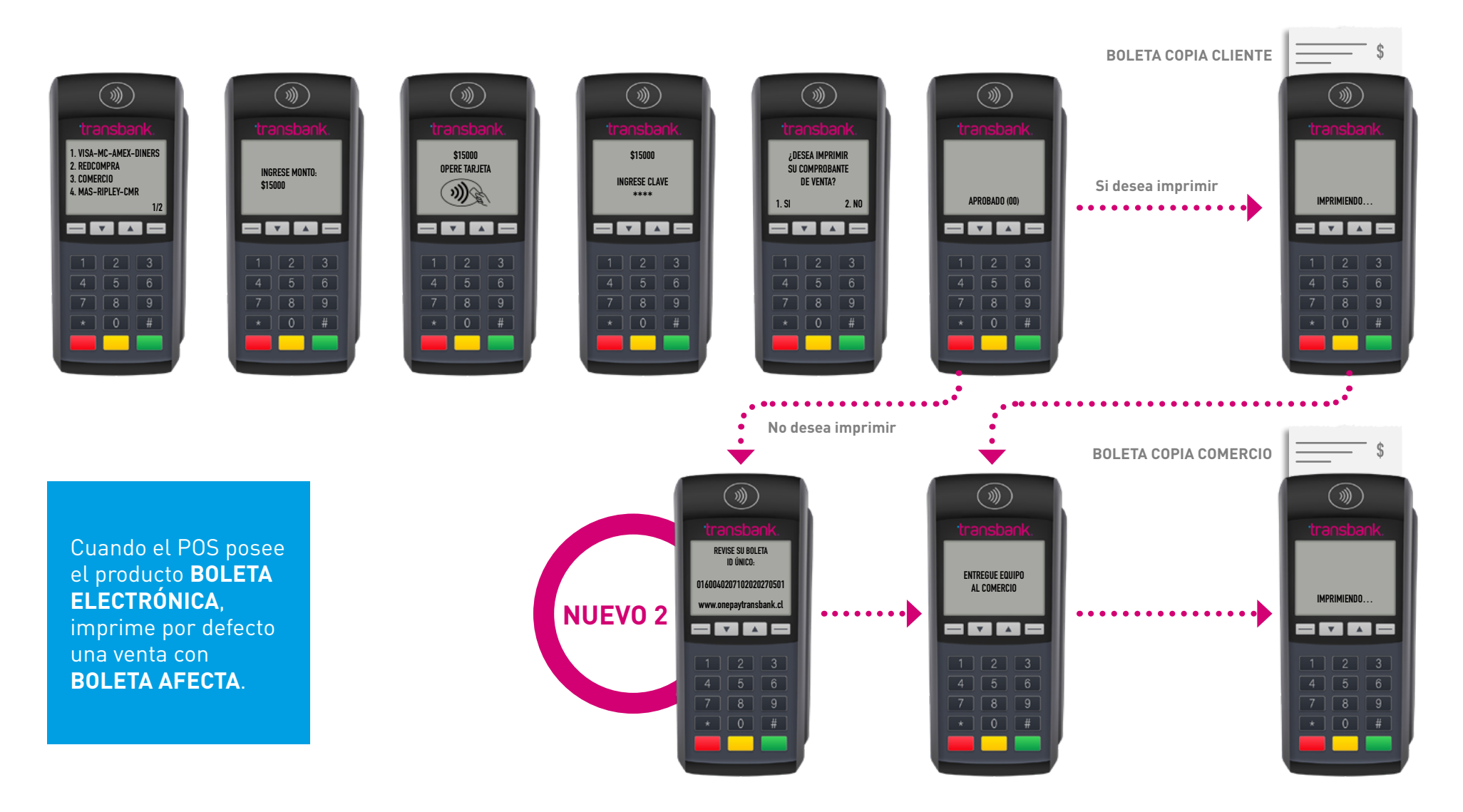

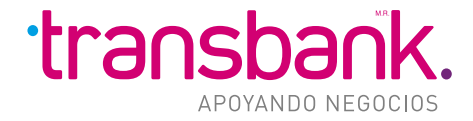

#### VENTA BOLETA AFECTA - OTROS MEDIOS

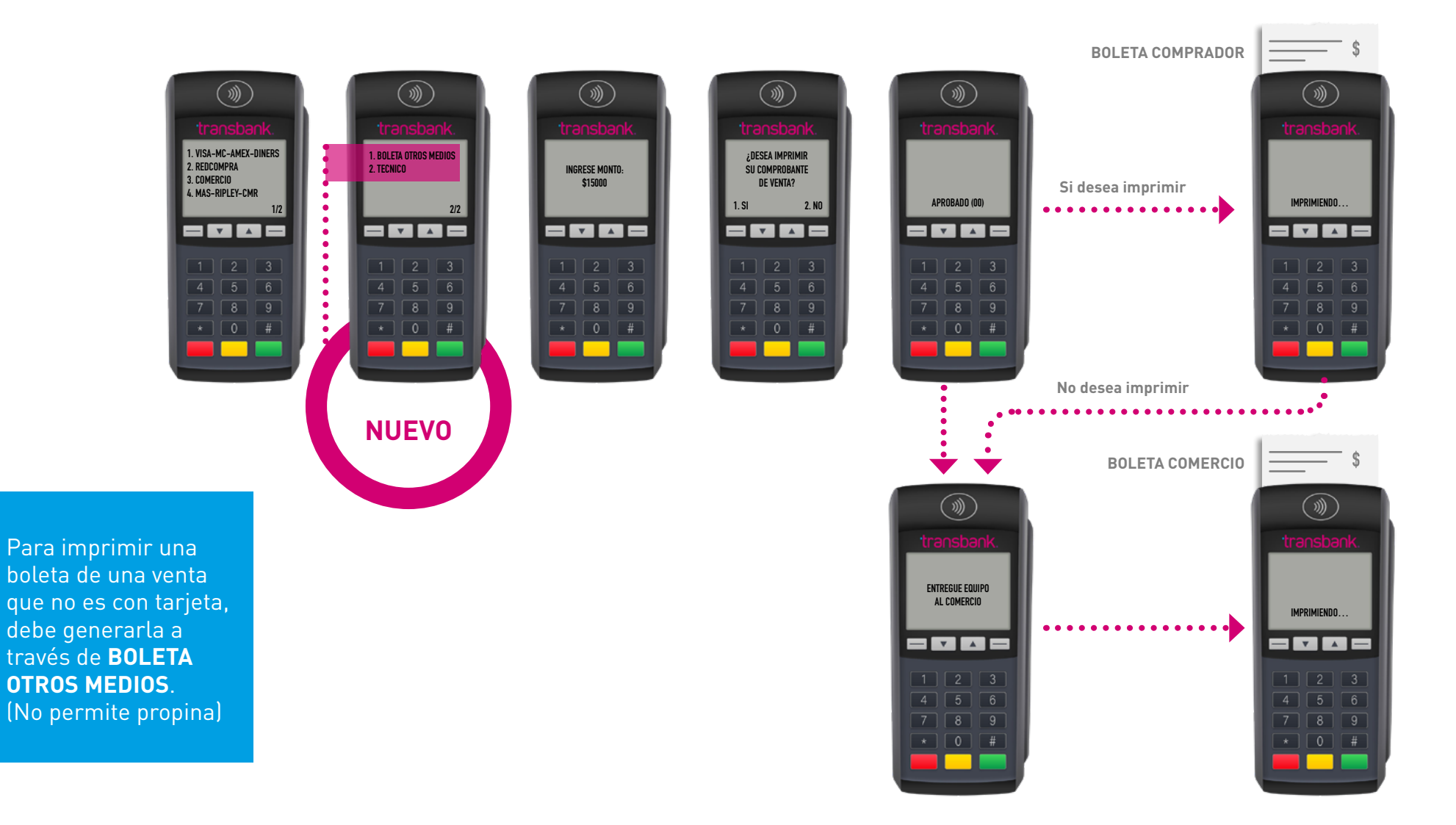

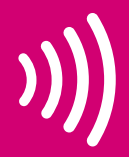

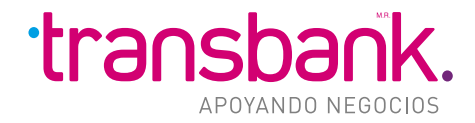

### **VENTA BOLETA EXENTA**

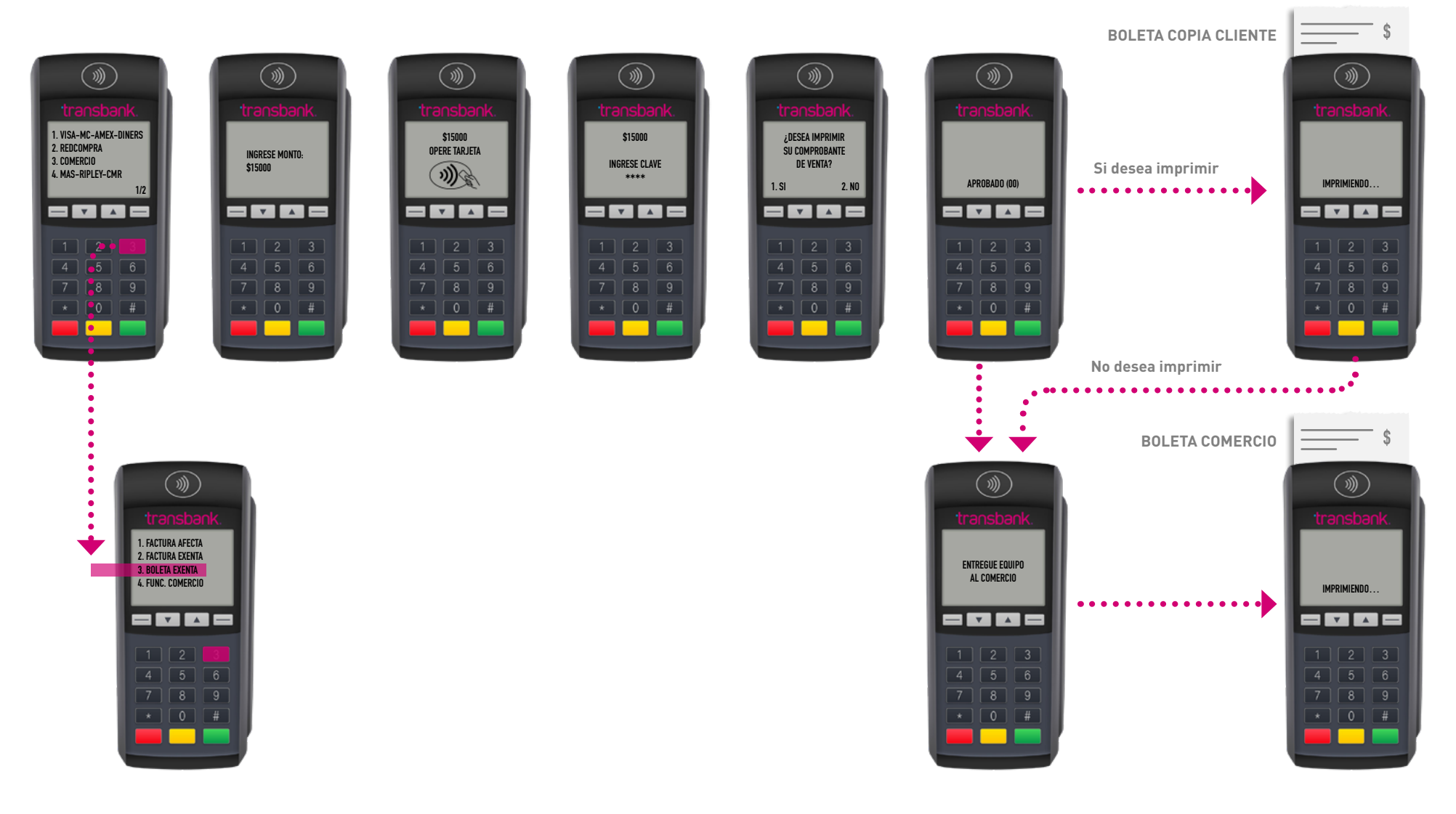

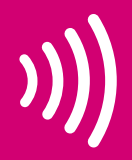

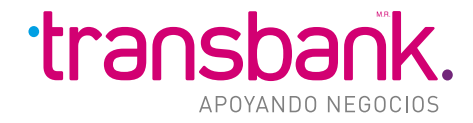

## VENTA BOLETA SIN CONEXIÓN

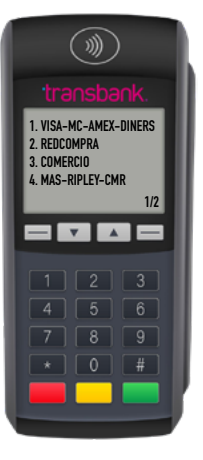

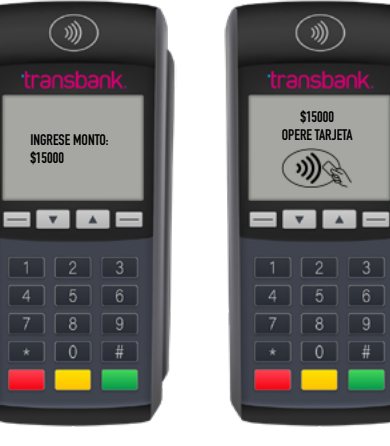

**\$15000 OPERE TARJETA**

 $\widehat{\mathscr{D}}$ 

 $1$   $2$   $3$ 

 $4$   $\boxed{5}$   $\boxed{6}$ 

 $\circledR$ 

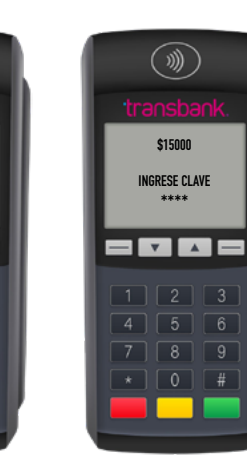

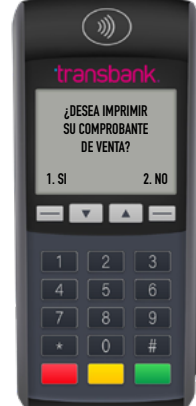

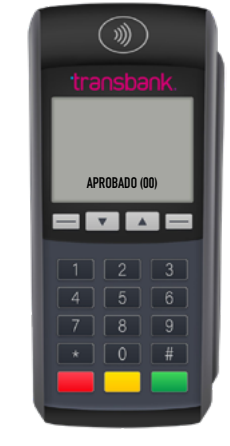

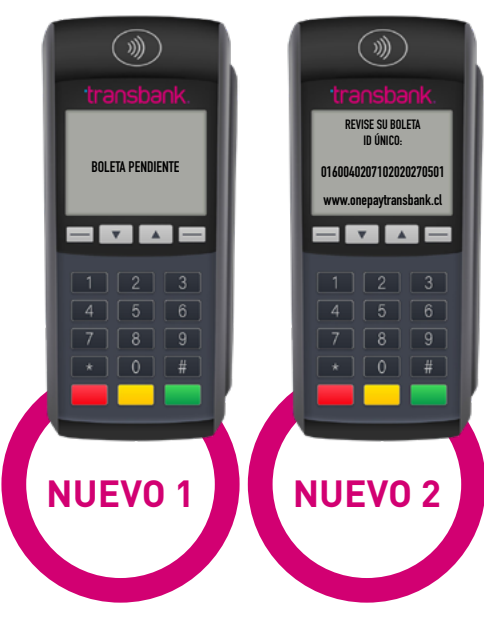

La emisión de la **BOLETA** es posterior a la venta, por lo que si falla la comunicación, se entregará **ID** para comprador.

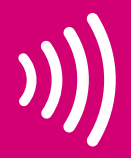

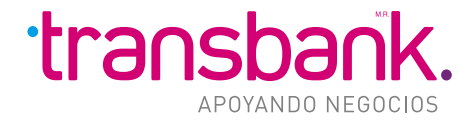

### VENTA SIN BOLETA (FACTURA)

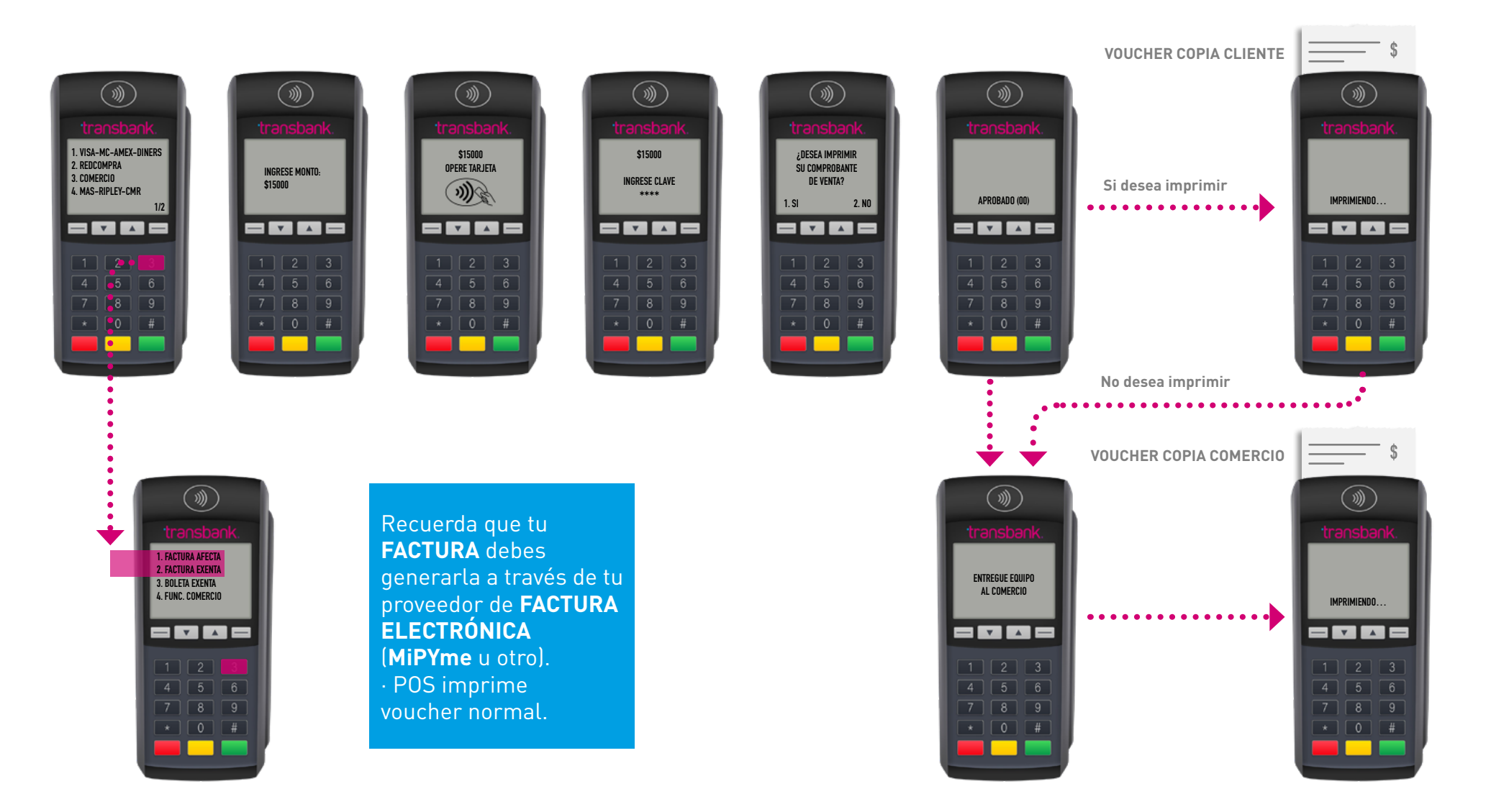

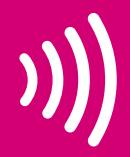

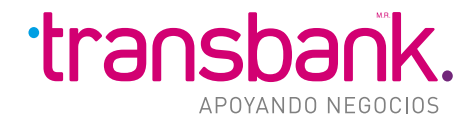

## ANULACIÓN VENTA

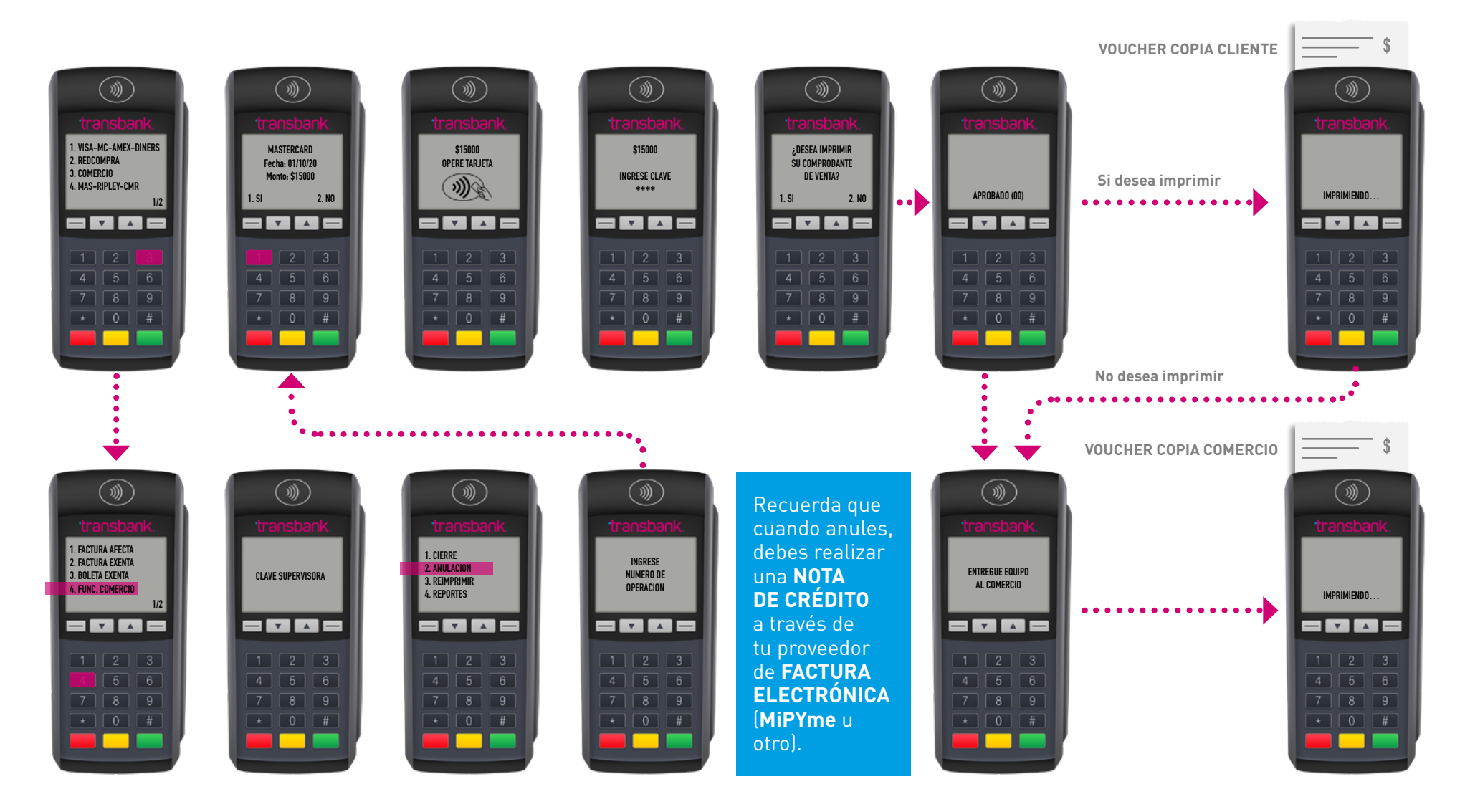

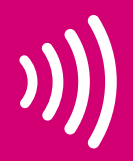

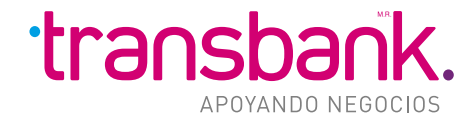

#### TIPOS DE BOLETAS Y VOUCHER

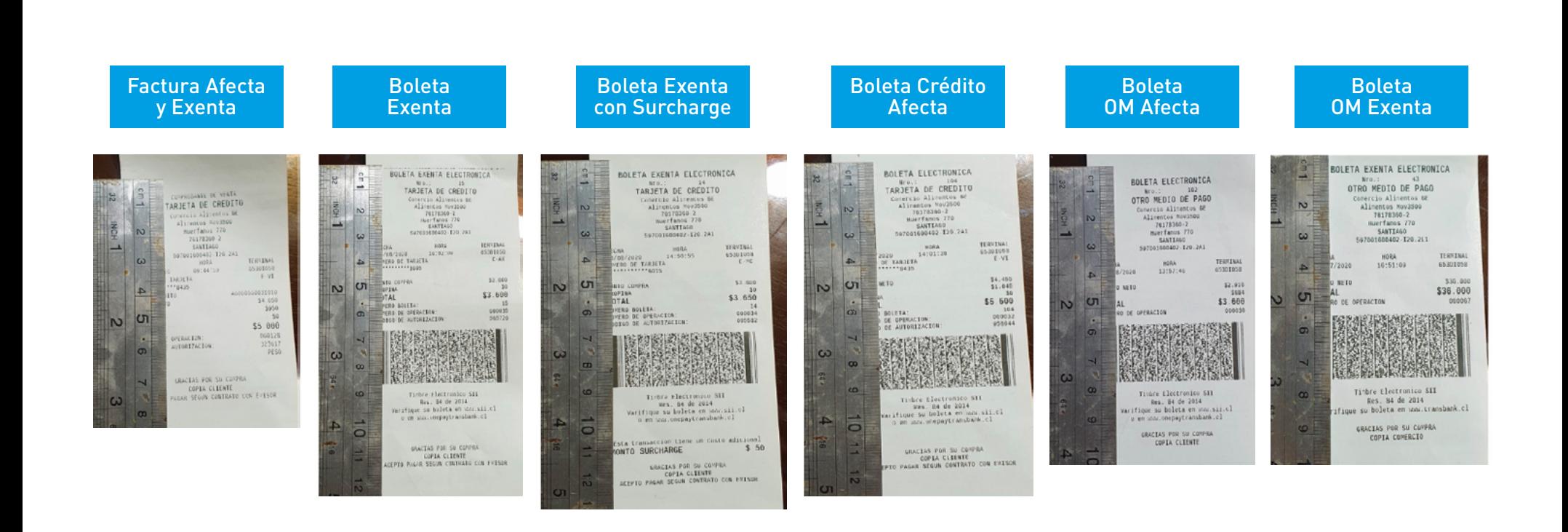

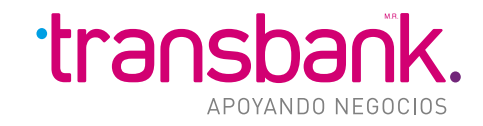

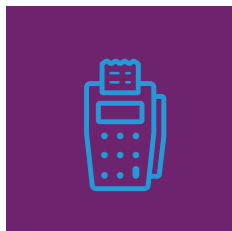

#### **CAMBIOS EN PORTAL PRIVADO:**

- **Botón mis Boletas Electrónicas**
	- · Consulta de boletas emitidas
	- · Consulta boletas recibidas
	- · Emisión Boleta Electrónica
	- · Aprende a usar Boleta Electrónica

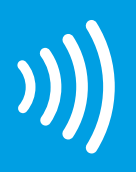

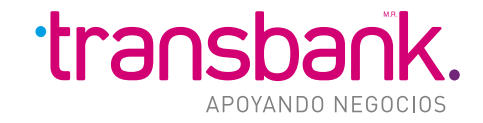

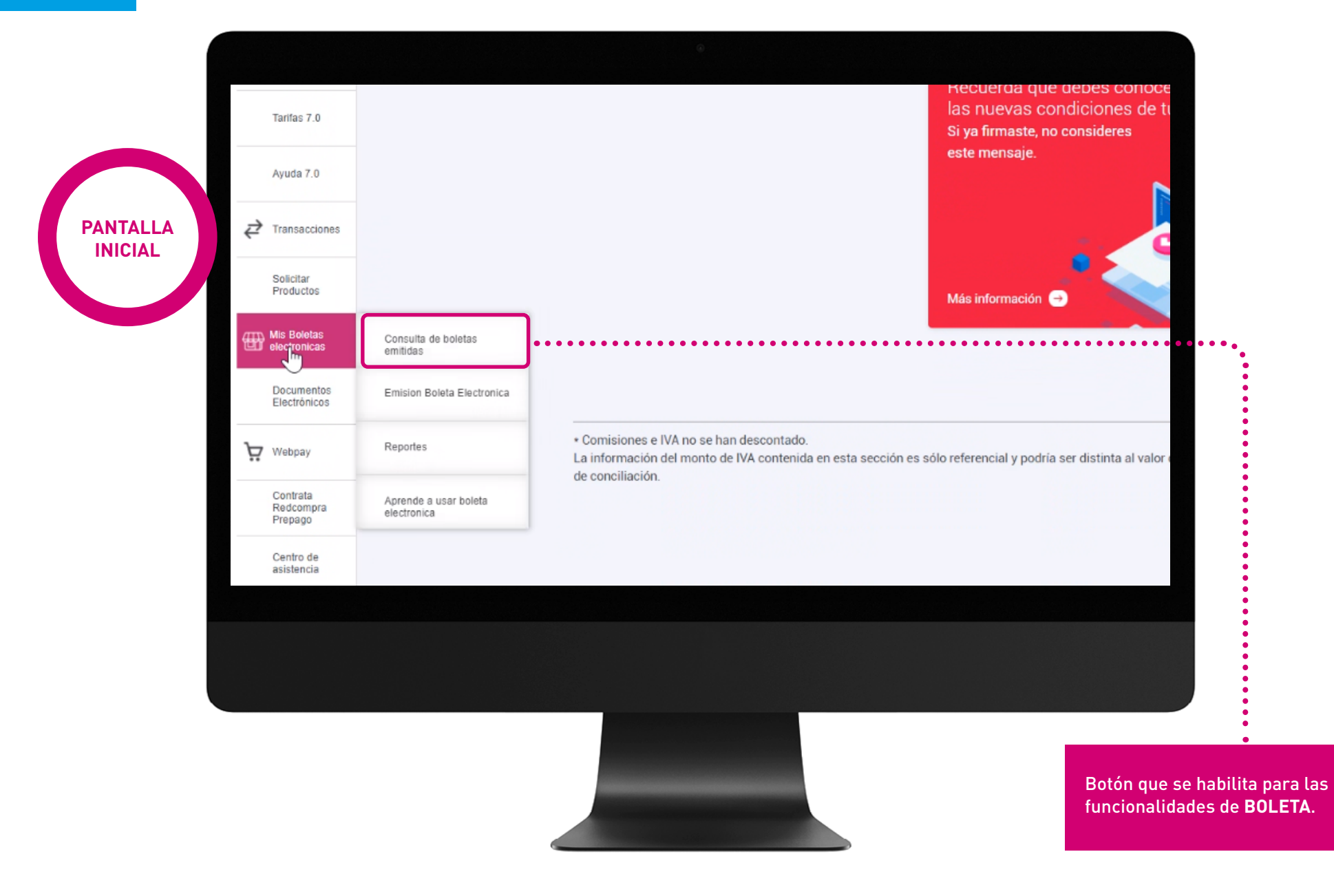

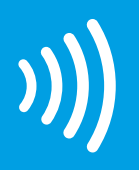

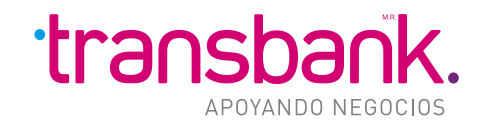

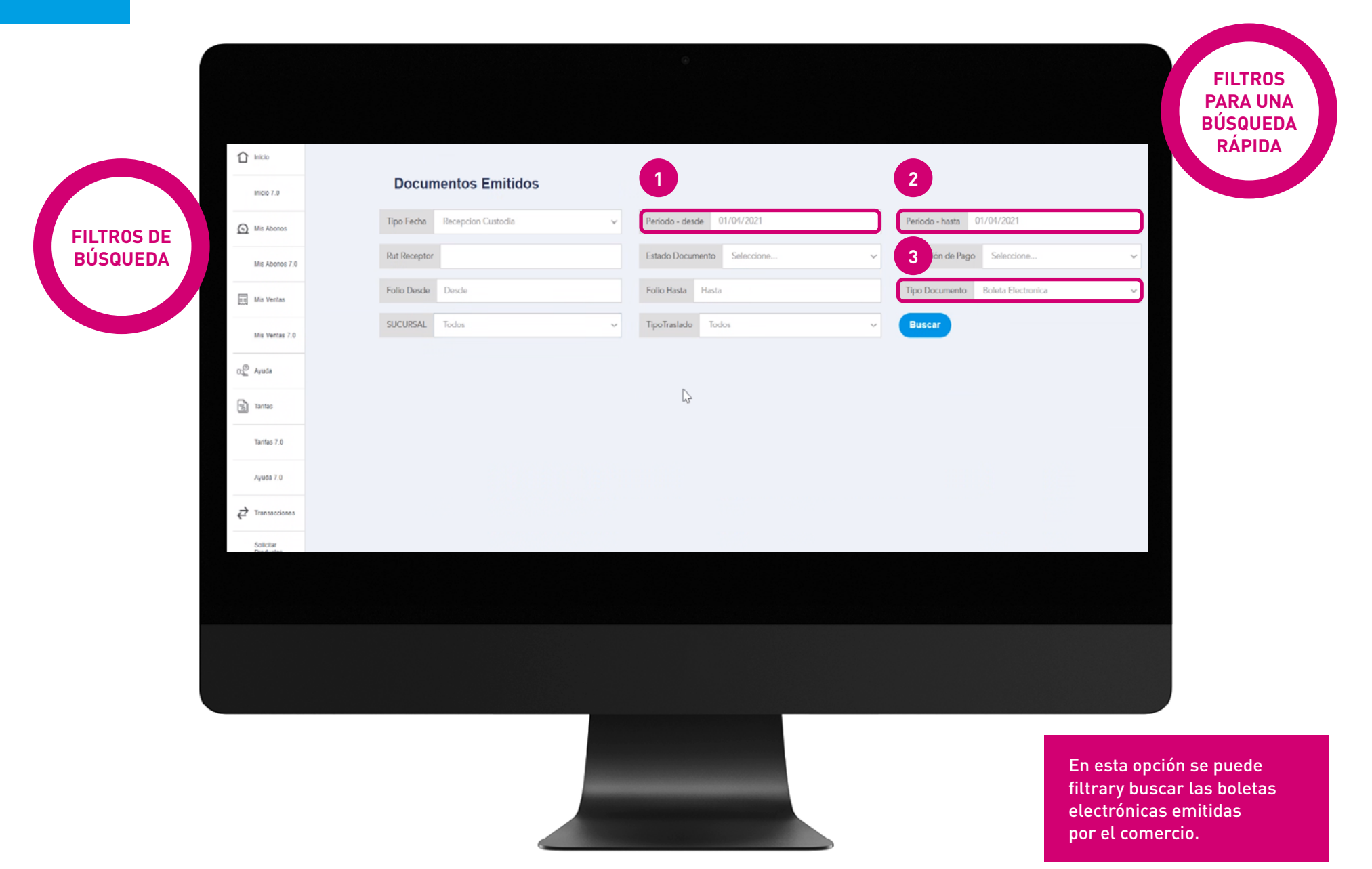

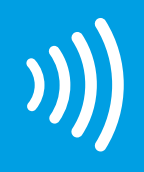

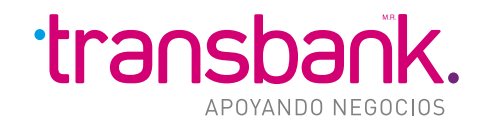

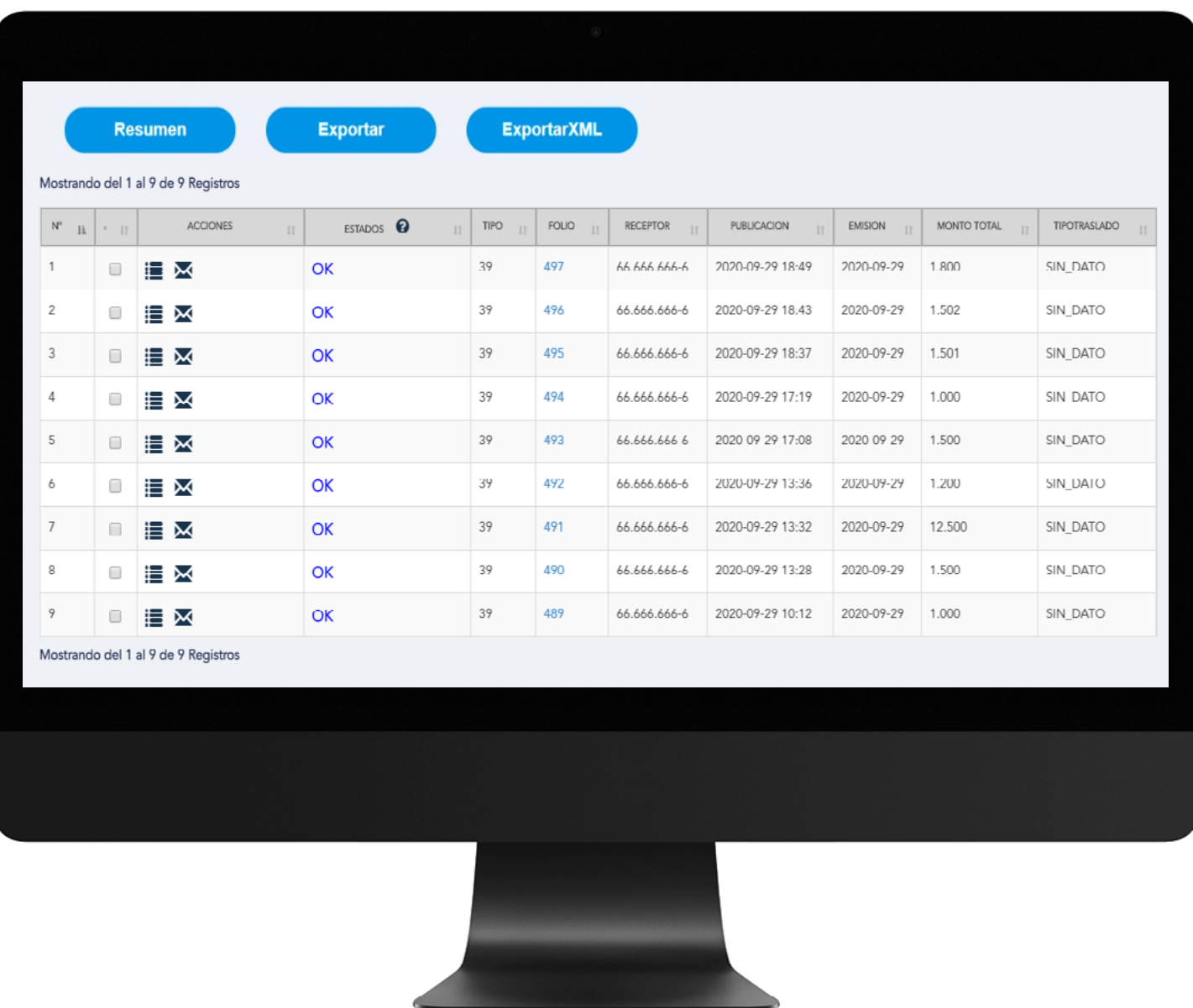

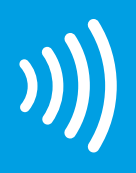

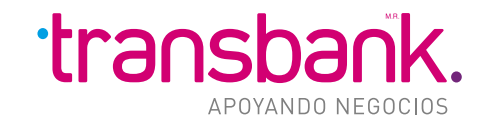

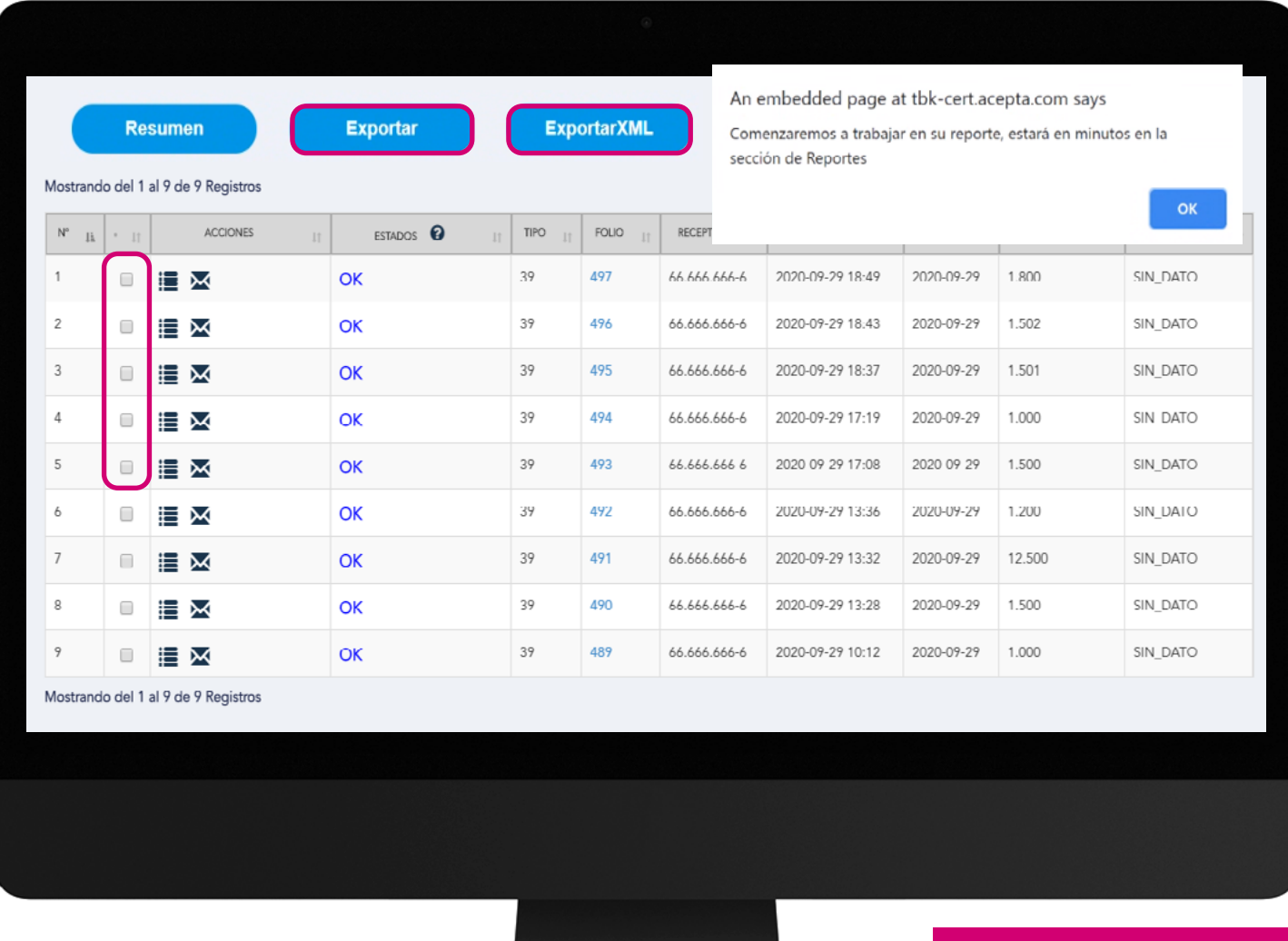

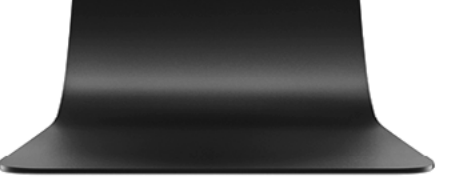

Exportar y Exportar XML, generan la solicitud de un reporte de las txs seleccionadas, que será disponibilizado en la sección **"REPORTES",** una vez que esté disponible.

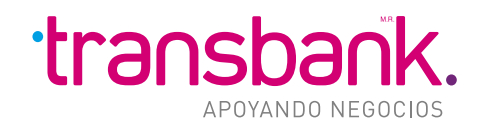

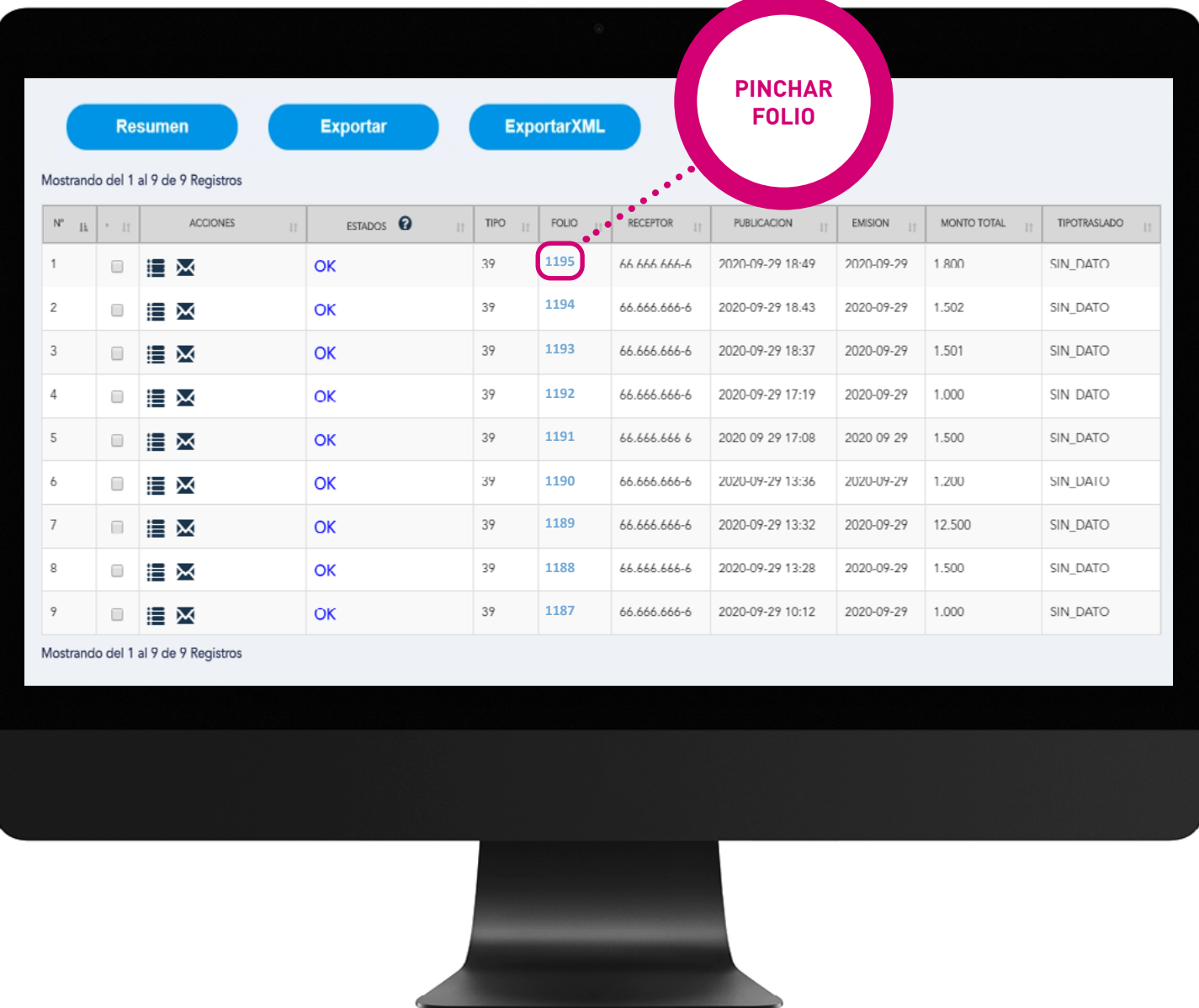

. . . . . . . . . . . . . .

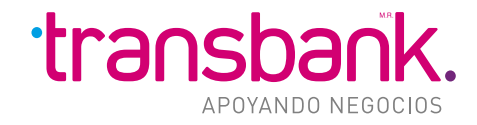

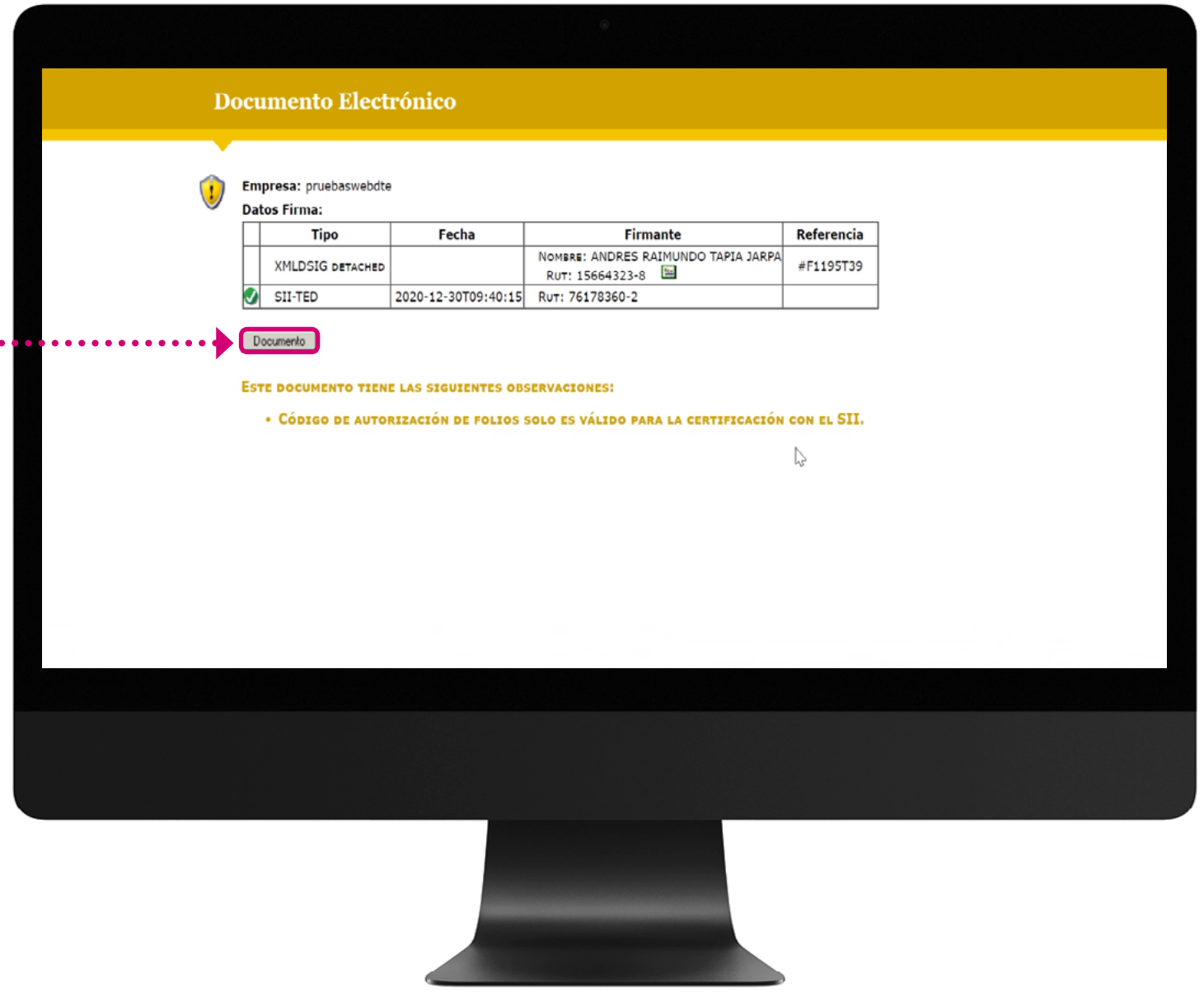

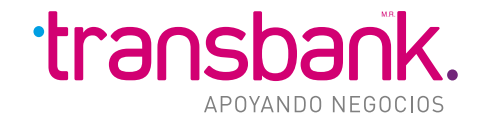

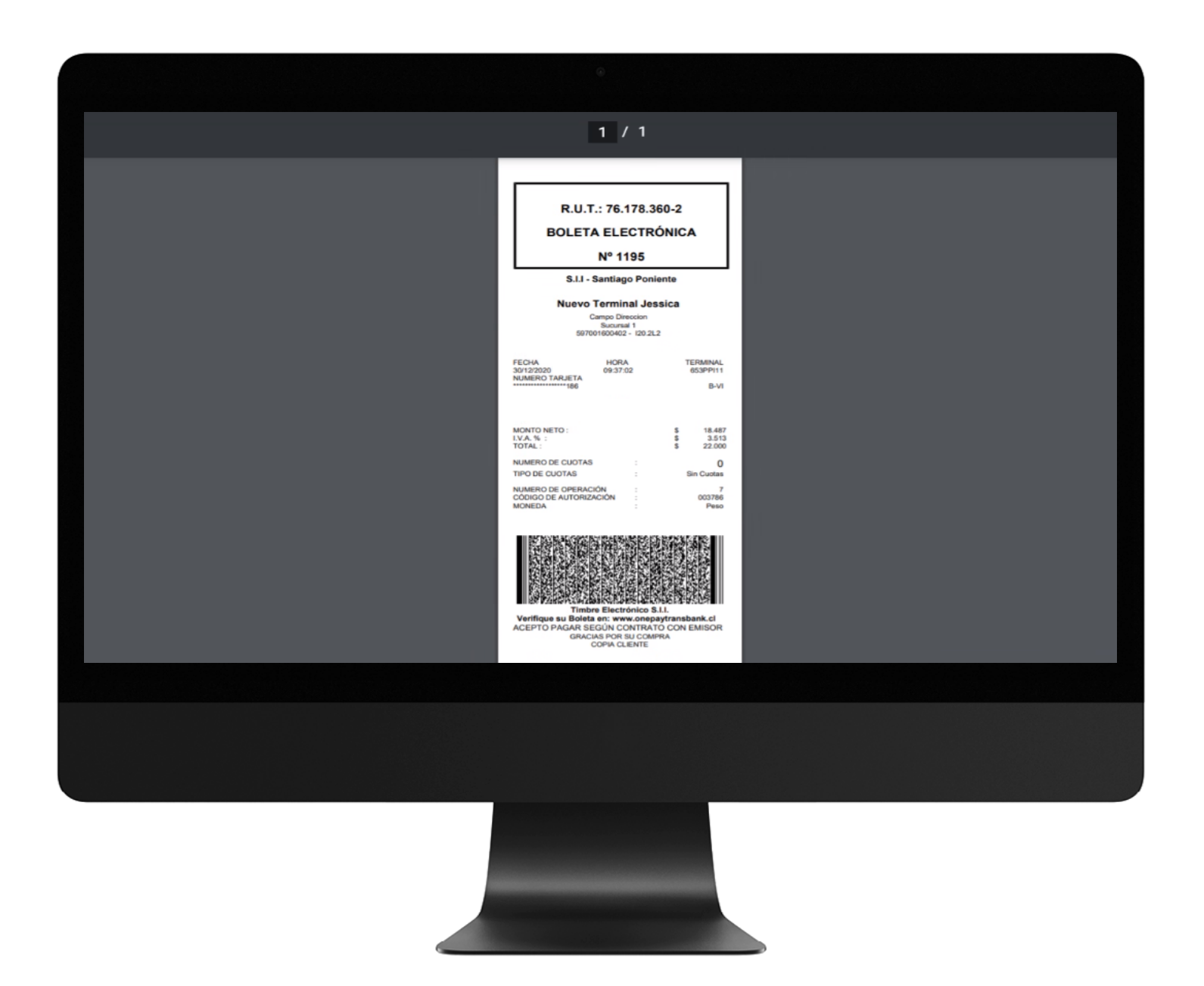

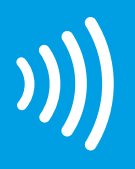

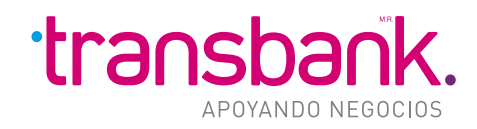

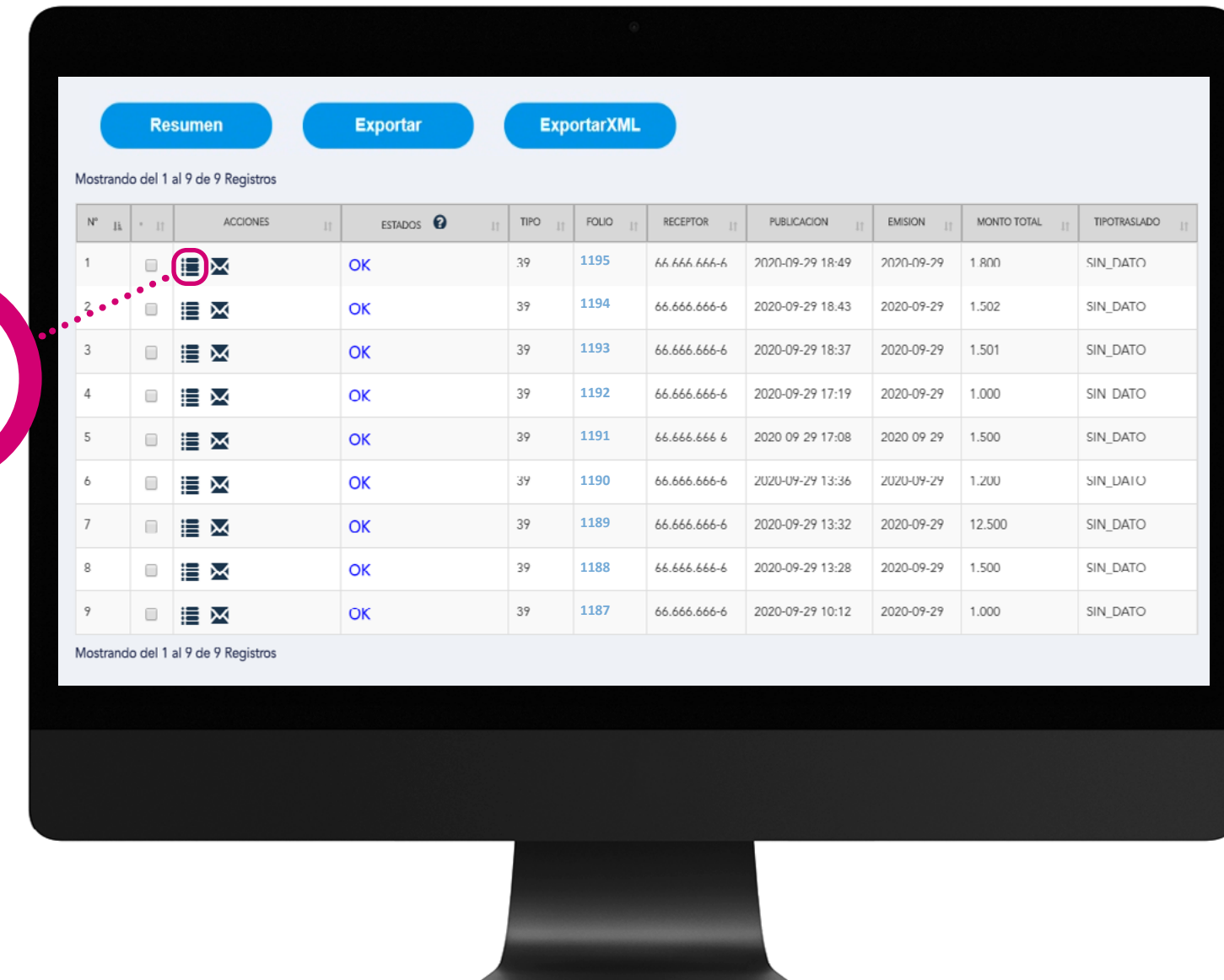

**PINCHAR<br>TRAZA** 

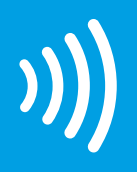

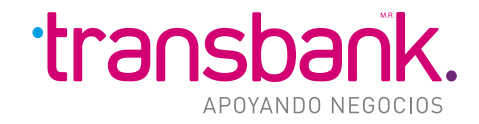

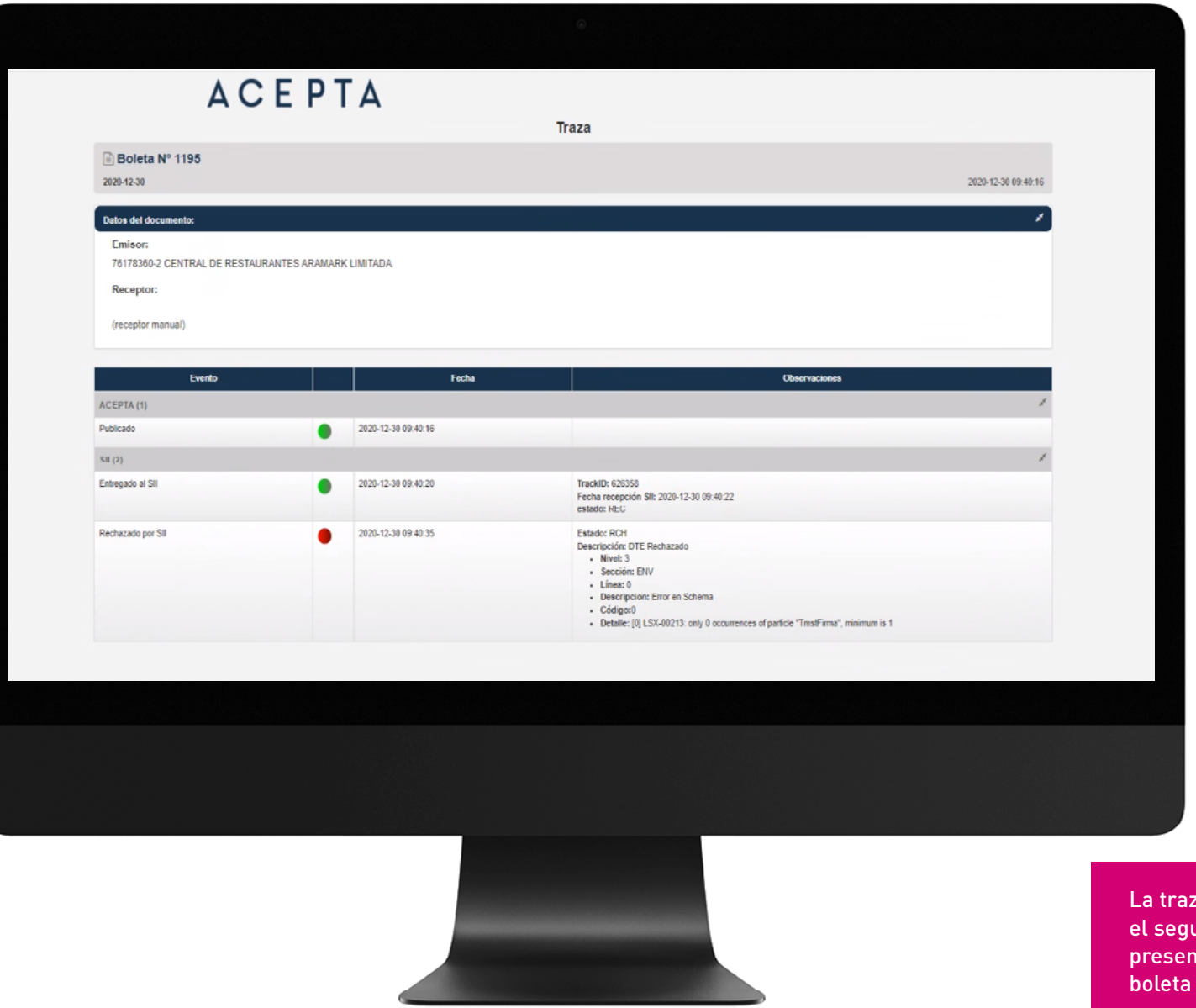

La traza permite ver el seguimiento de la presentación de la boleta al SII.

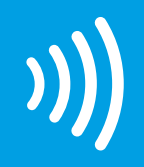

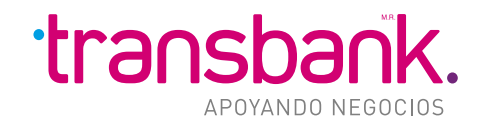

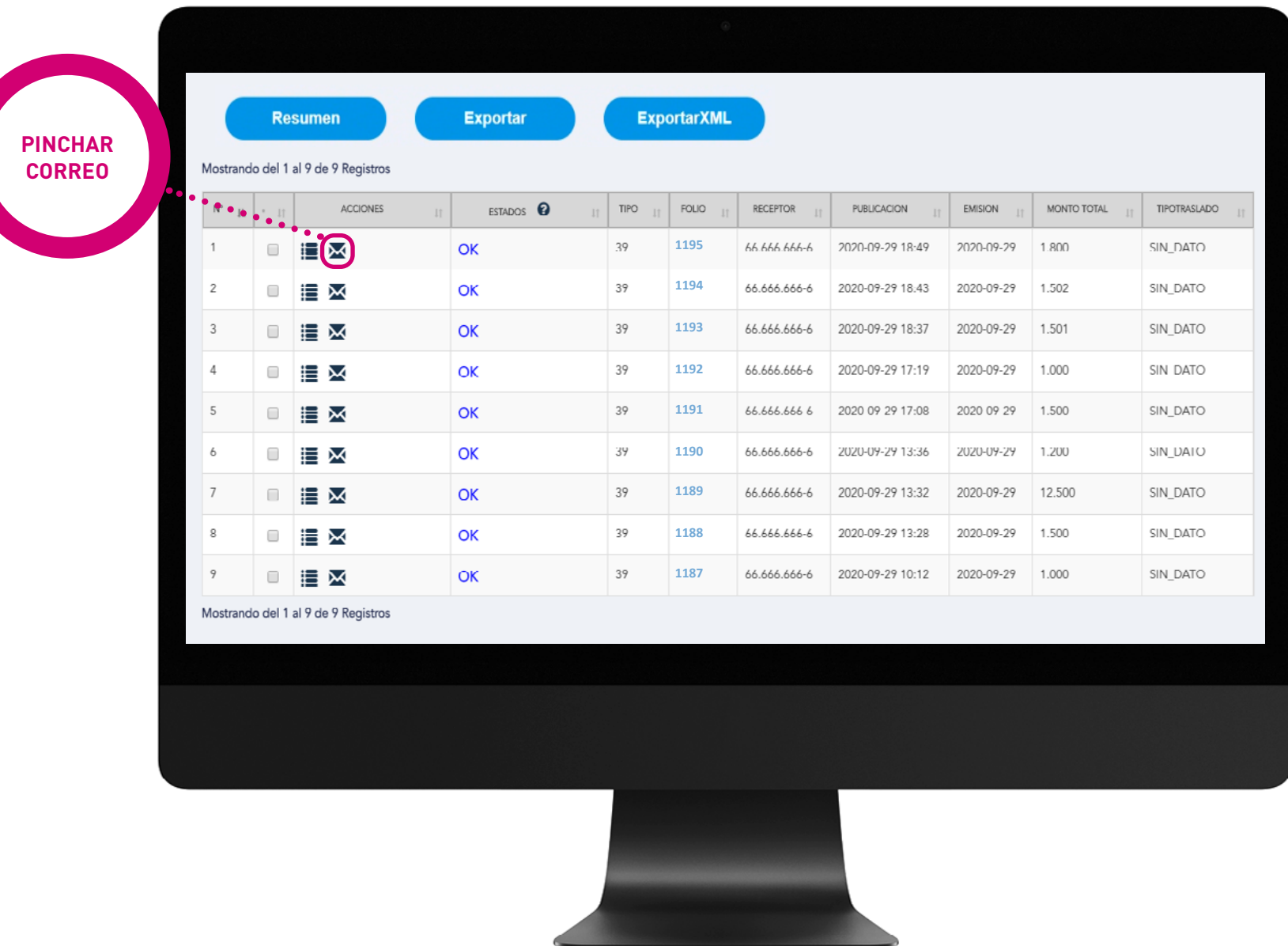

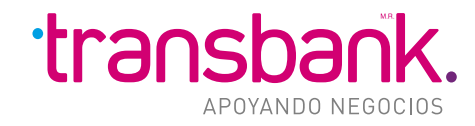

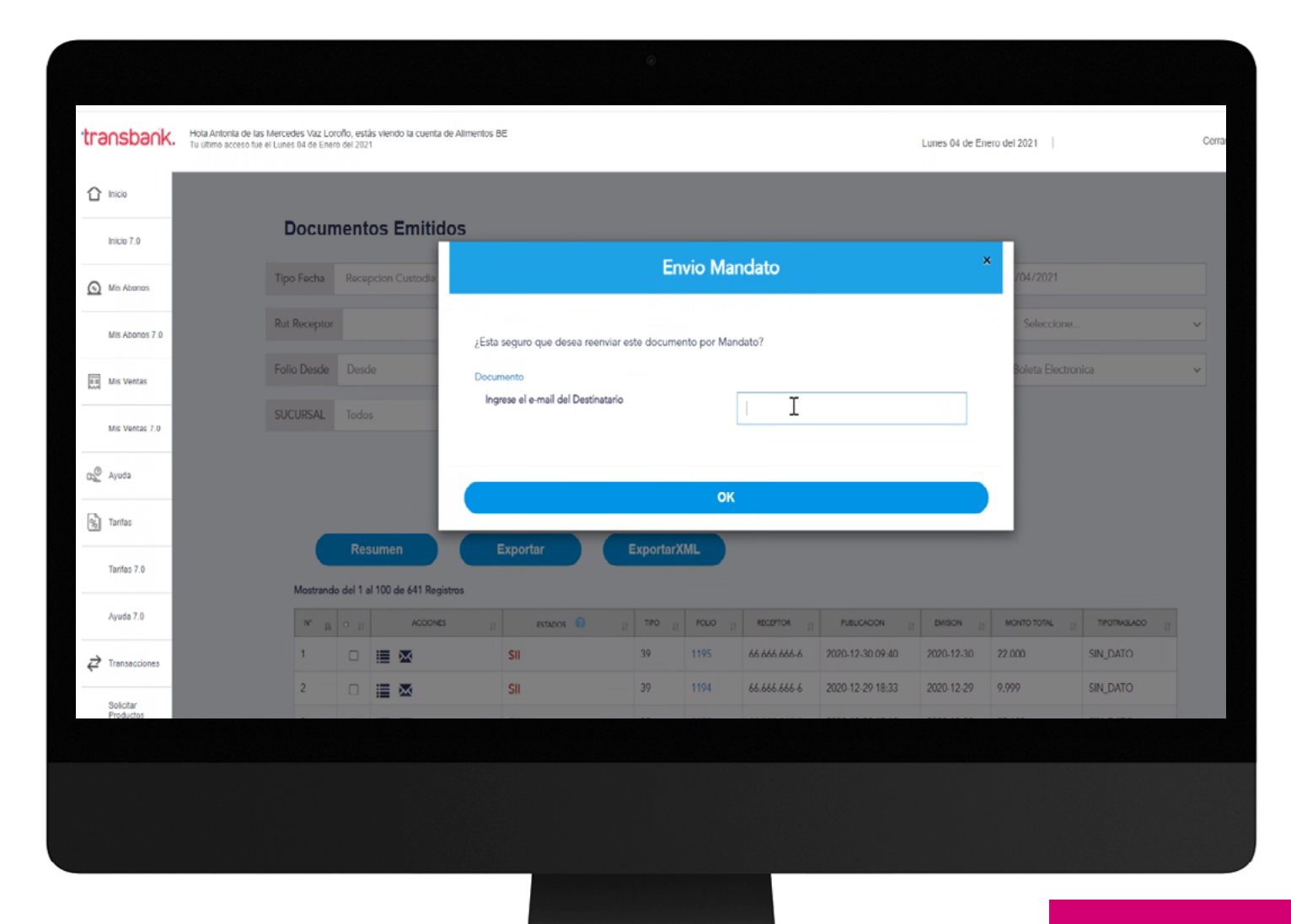

Permite enviar al correo que se ingrese un correo con el link para visualizar la **BOLETA** de la transacción asociada.

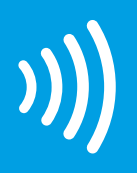

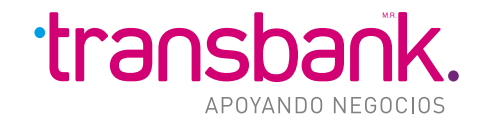

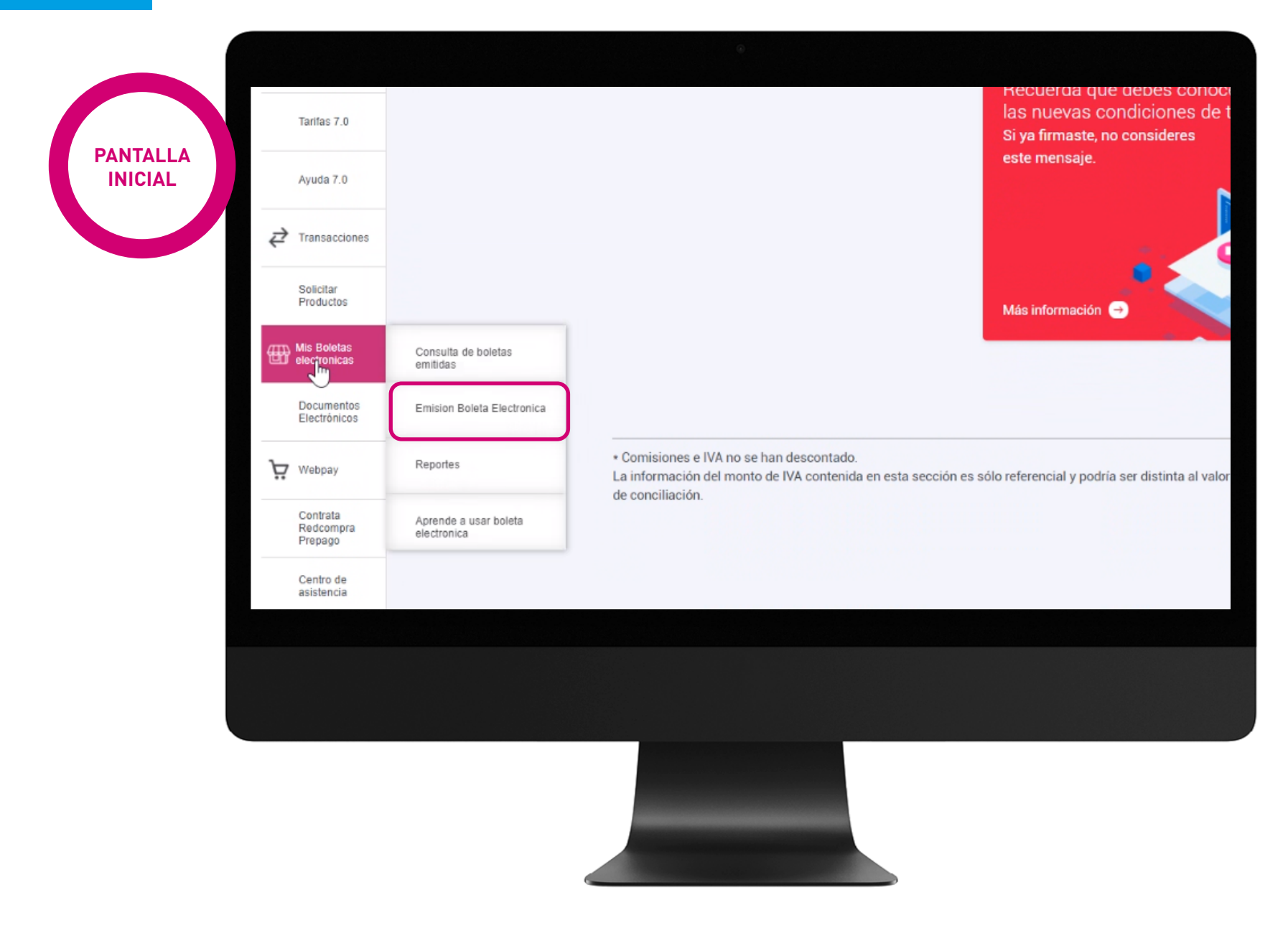

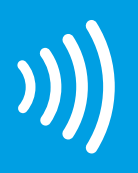

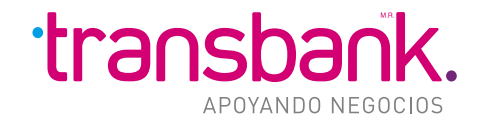

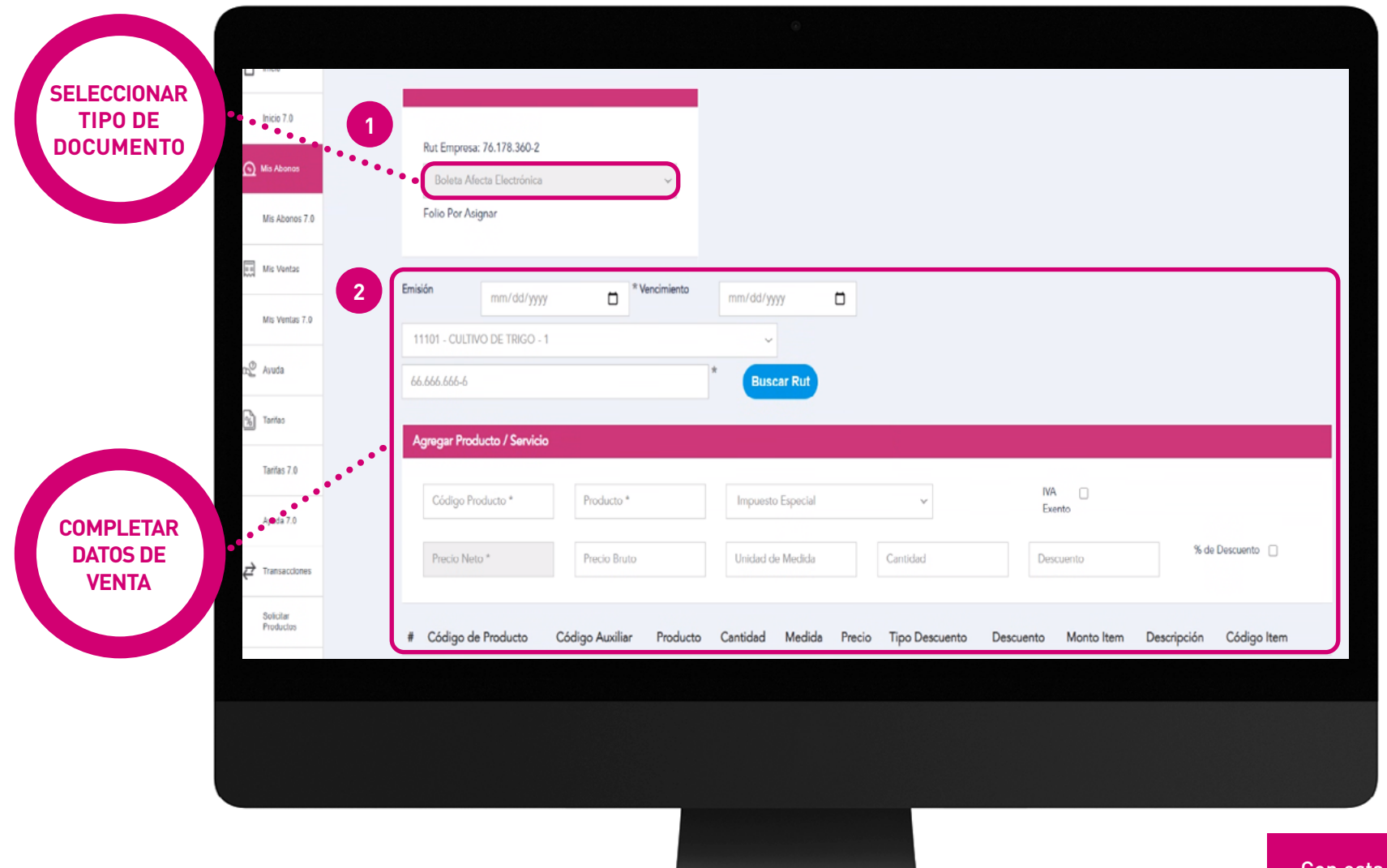

Con esta opción se pueden emitir boletas electrónicas en caso de alguna contingencia.

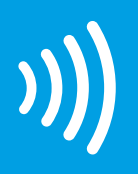

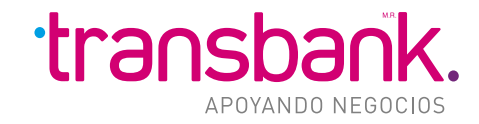

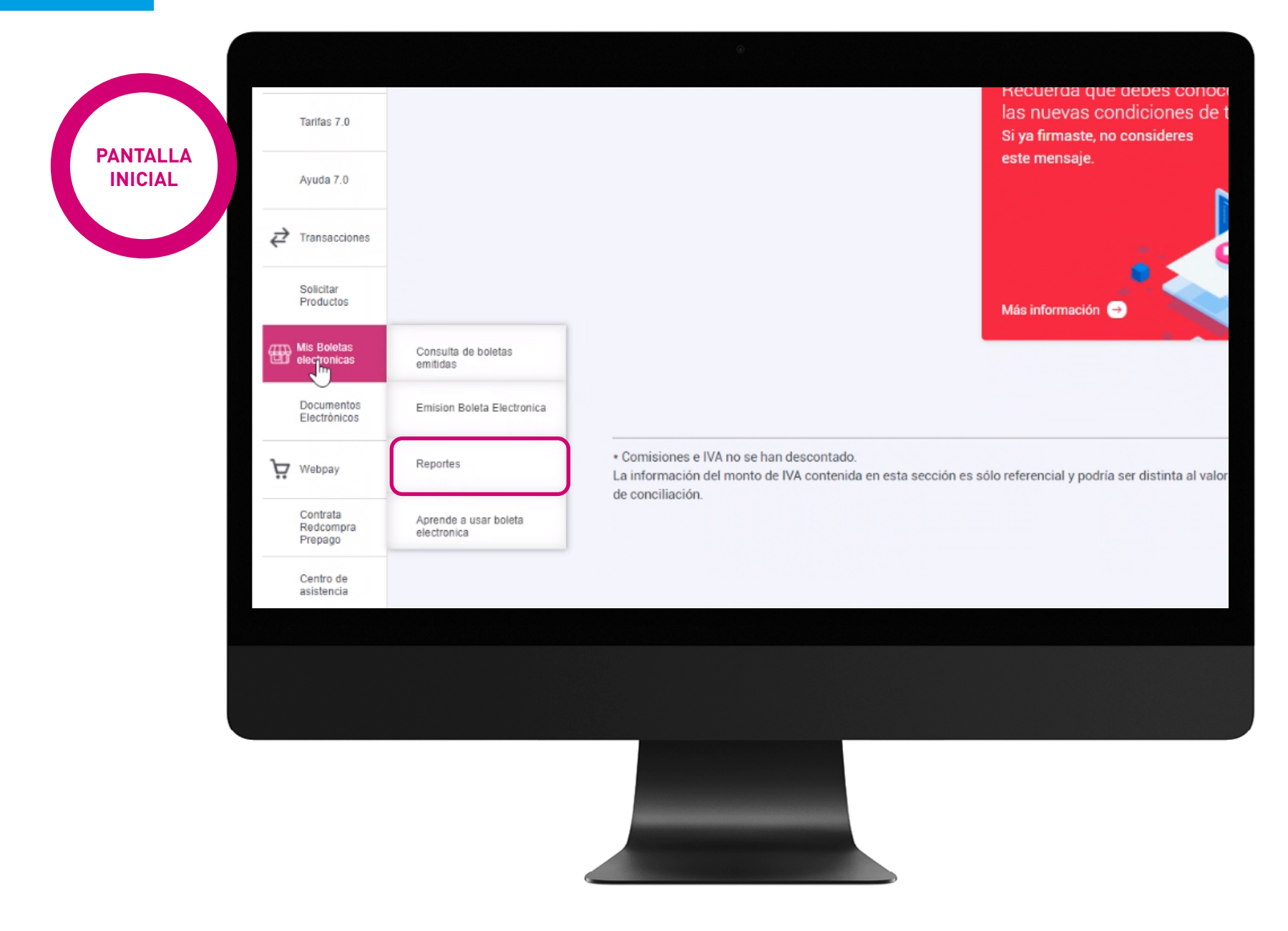

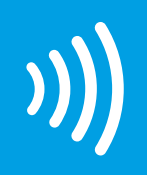

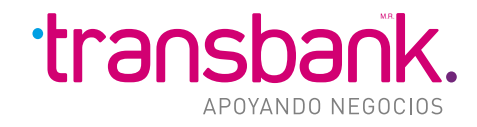

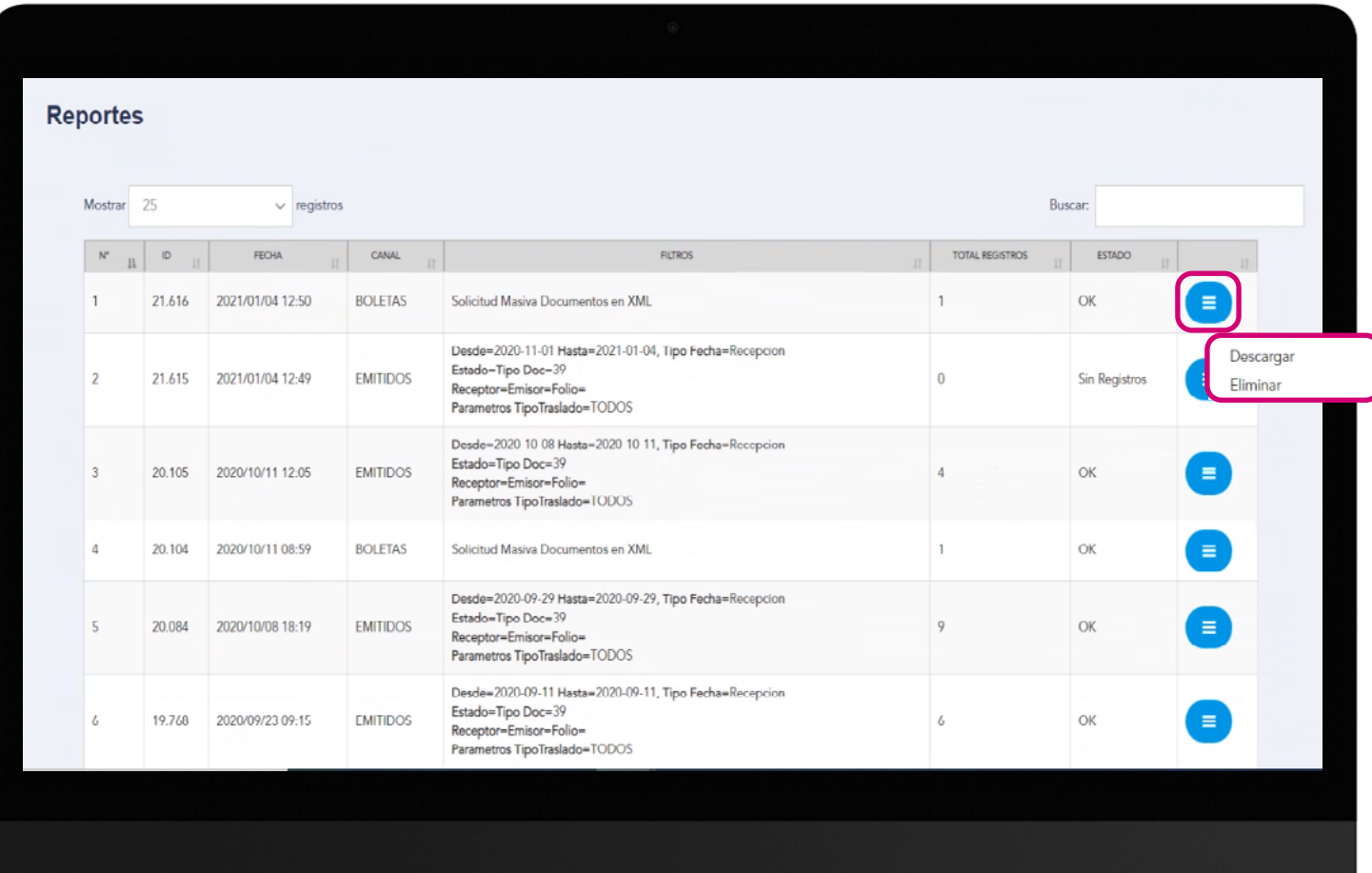

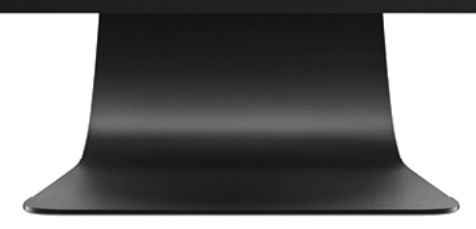

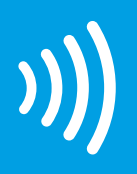

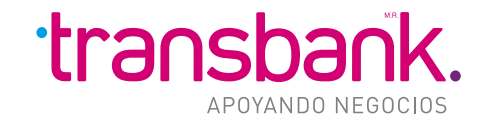

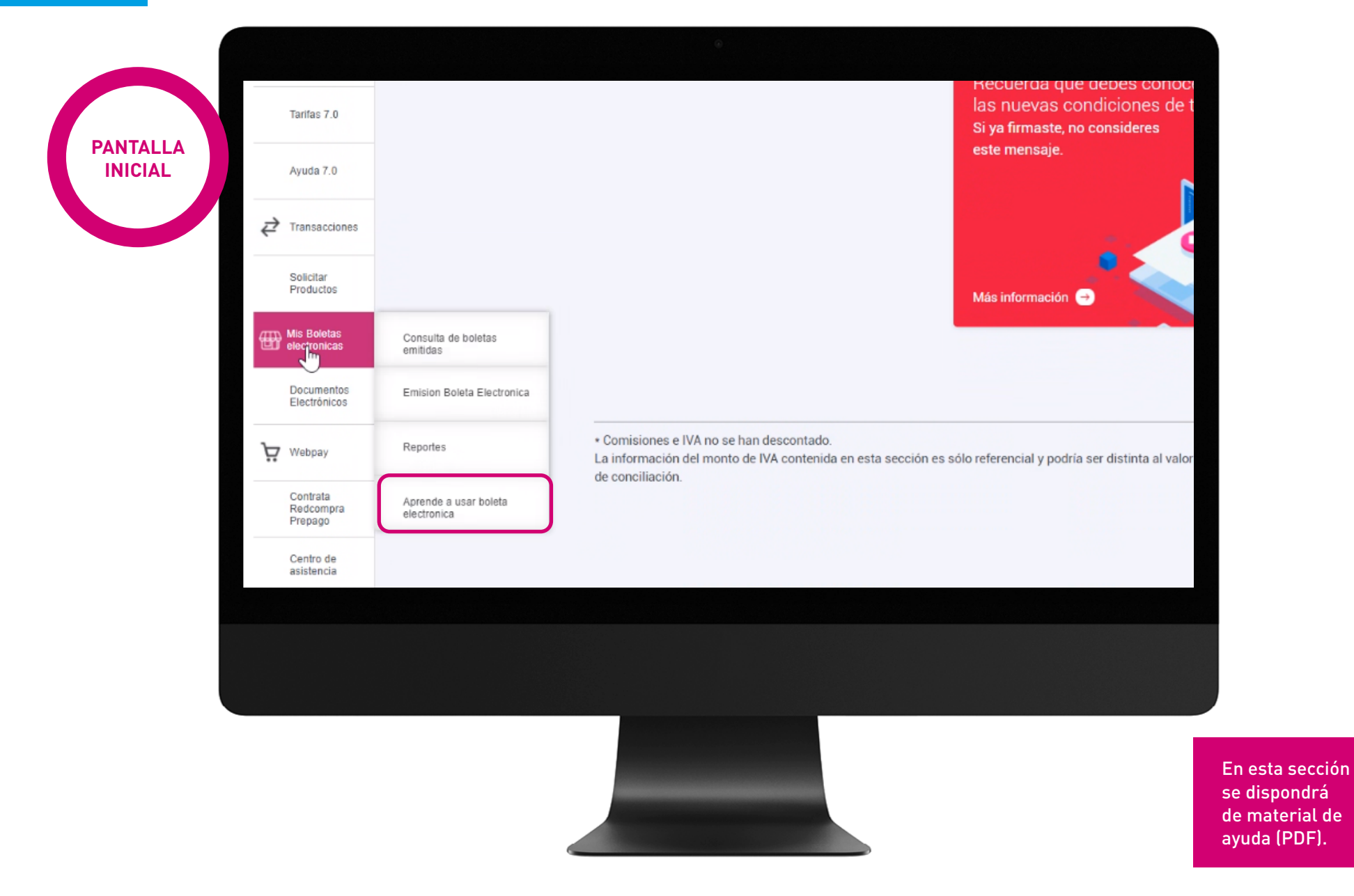

ayuda (PDF).

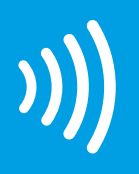

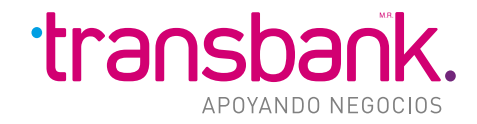

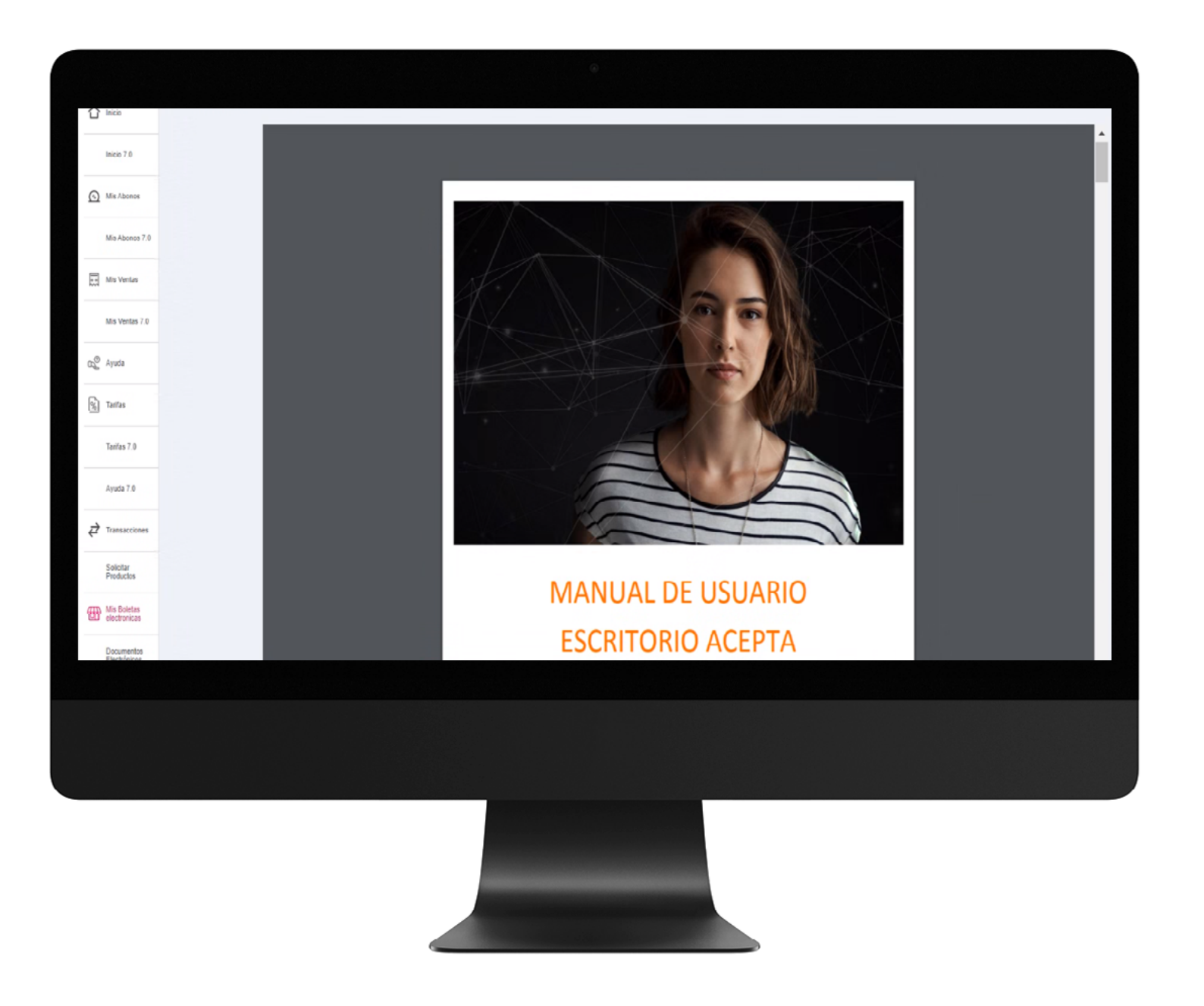

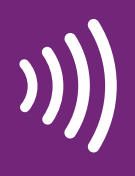

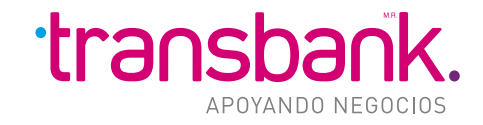

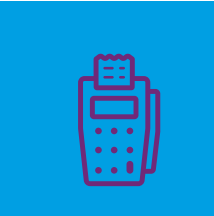

#### **CAMBIOS EN PORTAL ONEPAYTRANSBANK.CL:**

**• Botón para búsqueda de Boletas por Comprador (Usuarios).**

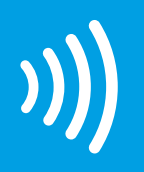

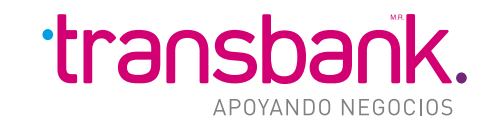

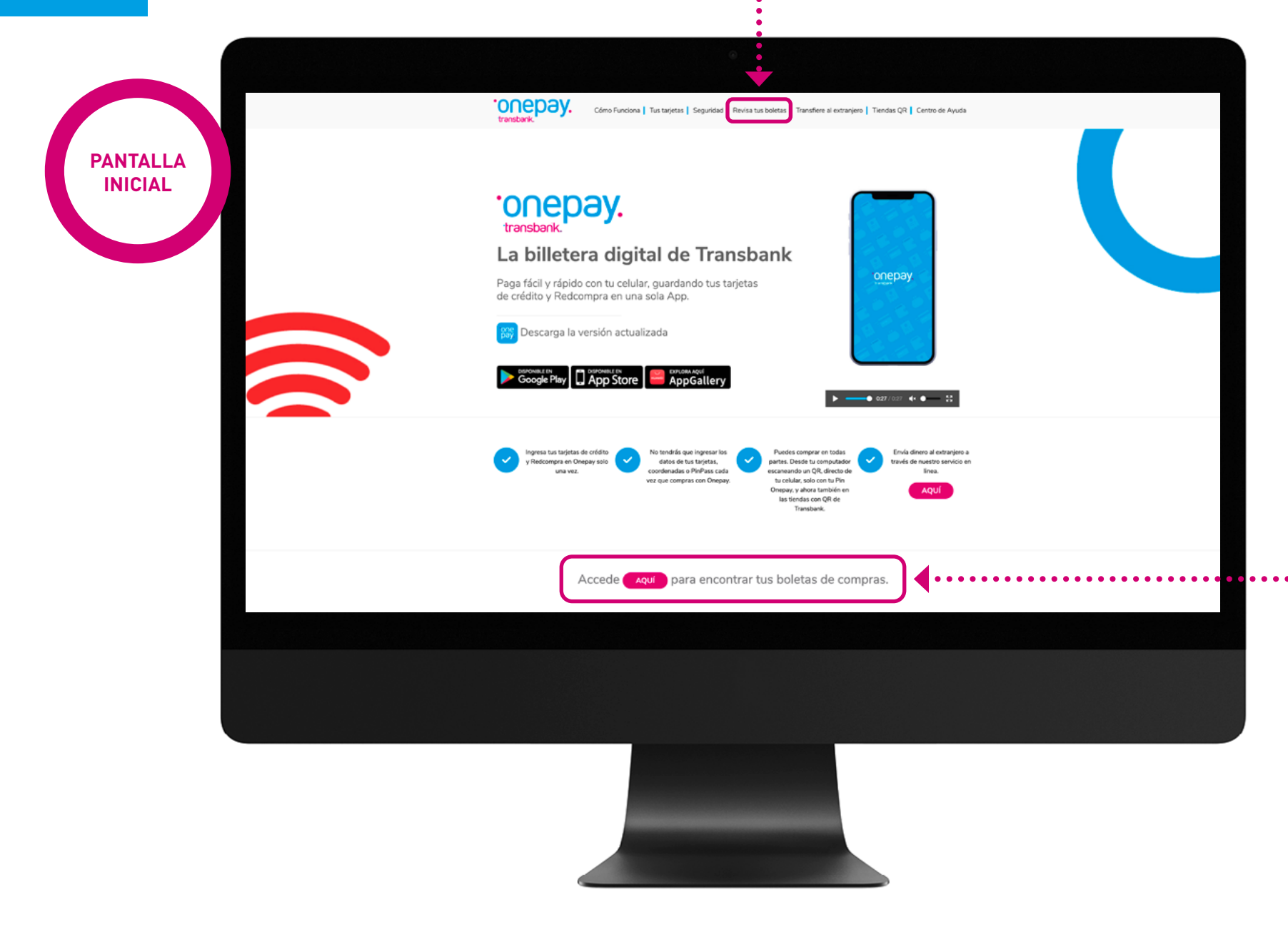

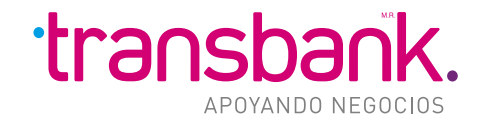

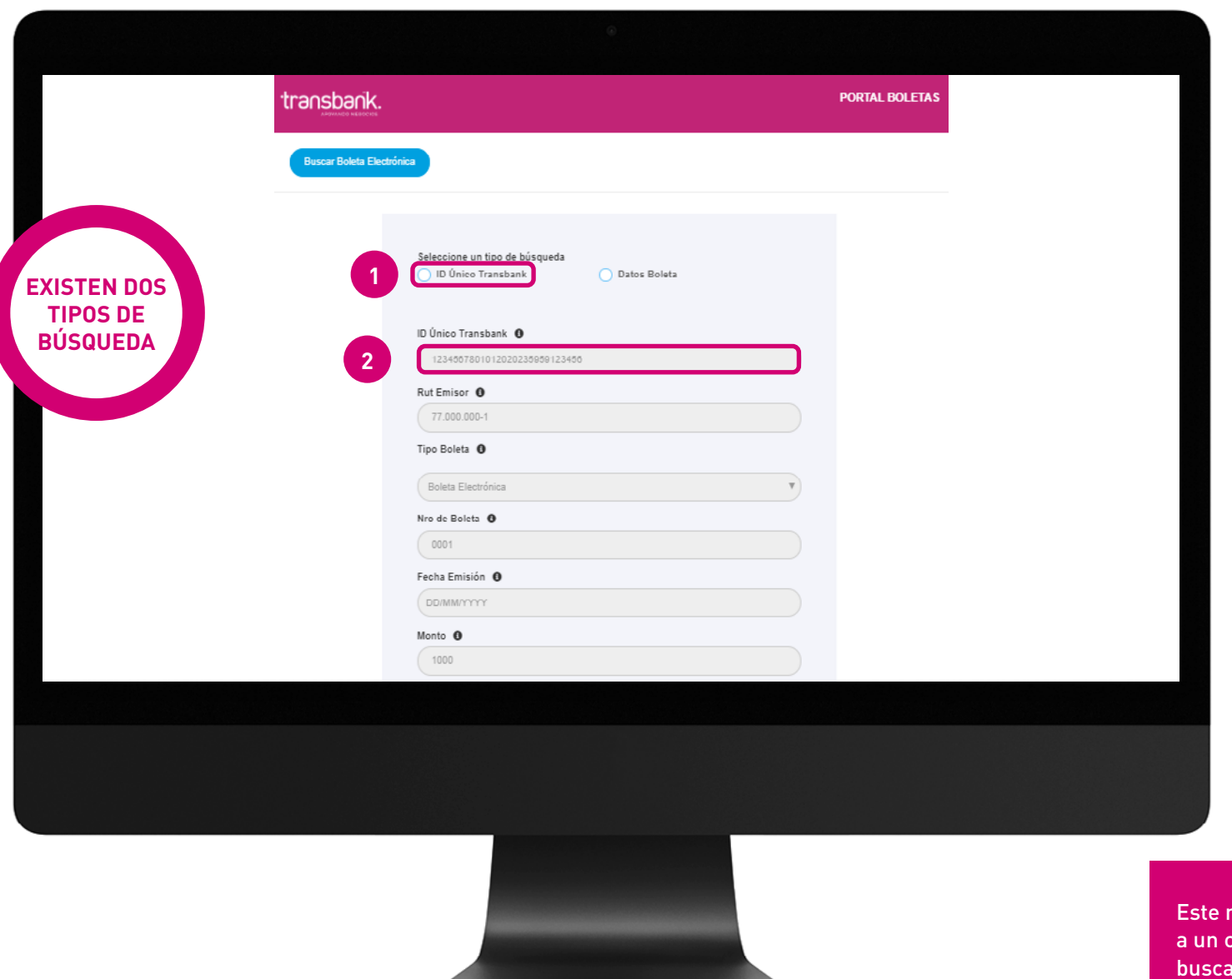

menú permite comprador ar su boleta<mark>.</mark>